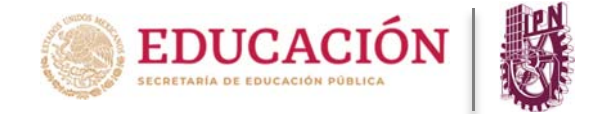

¿Cómo registrar calificaciones en la PIDAE?

- 1. Ingresar a la siguiente dirección electrónica: https://www.pidae.ipn.mx
- 2. Deberá accesar a la plataforma con su usuario y contraseña asignadas.

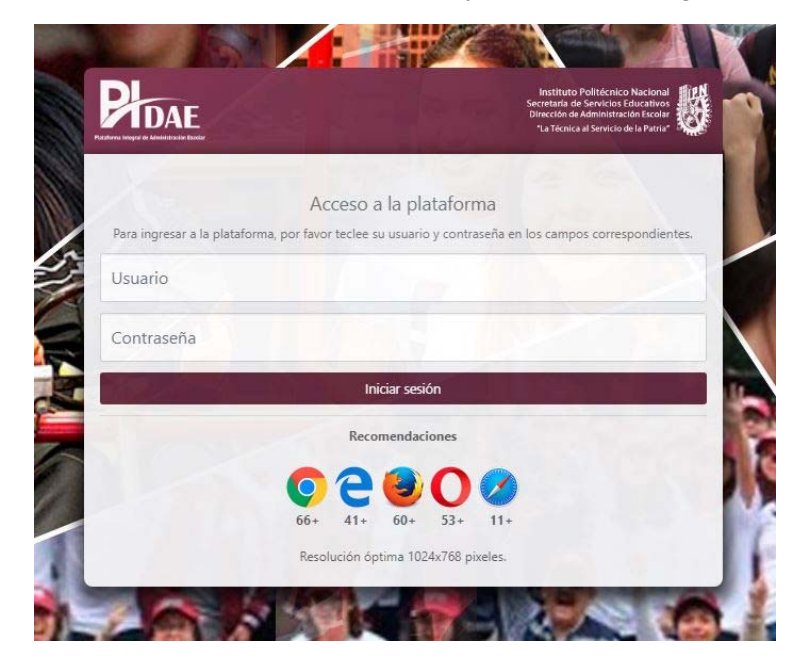

3. Ingresar al módulo **"grupos"** en la parte superior izquierda.

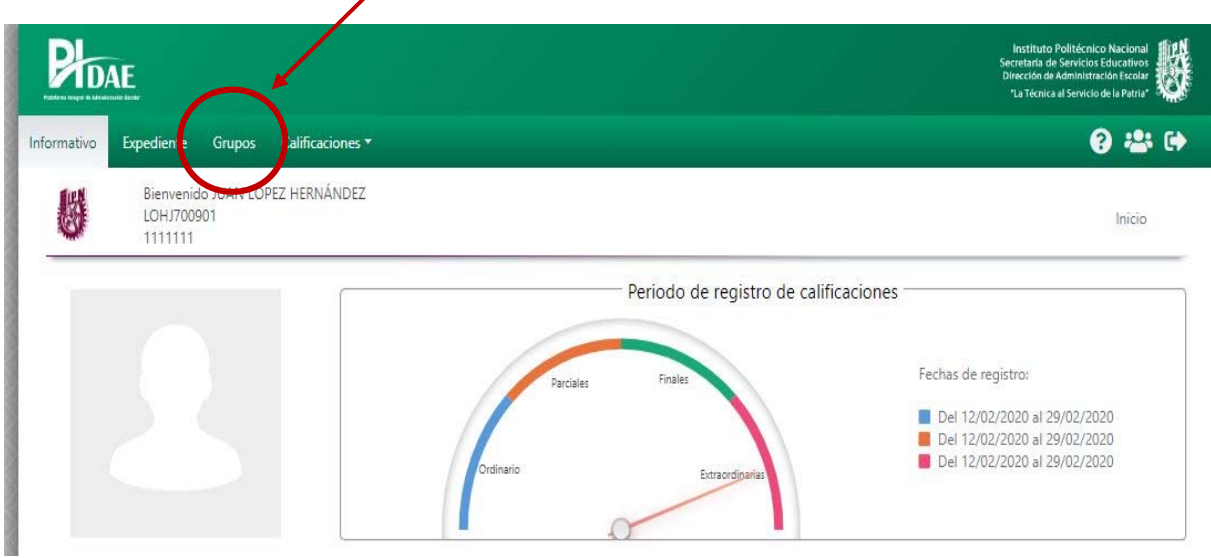

4. Al ingresar el docente al módulo de grupos, visualizará dos secciones, en la primera encontrará diferentes opciones para poder localizar el grupo donde se encuentre impartiendo una unidad de aprendizaje y en la segunda sección se mostrará los resultados obtenidos de los criterios anteriormente seleccionados.

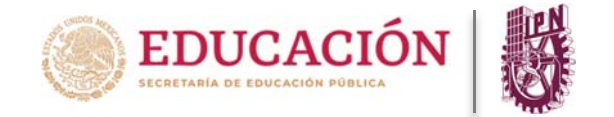

## INSTITUTO POLITÉCNICO NACIONAL

¿Cómo registrar calificaciones en la PIDAE?

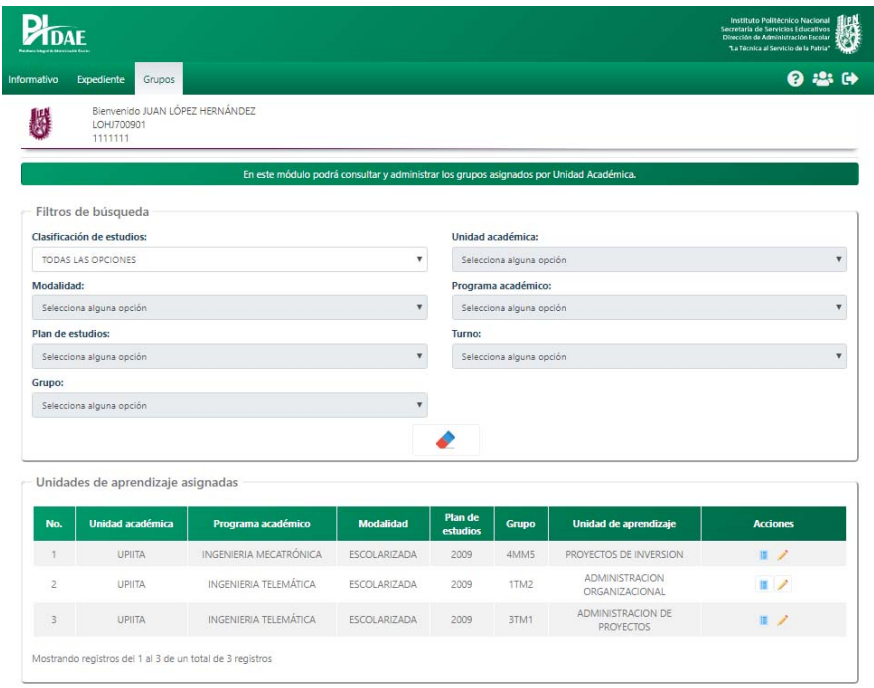

5. Ir a la sección de **unidades de aprendizaje asignadas** e identificar el grupo y la unidad de aprendizaje a evaluar.

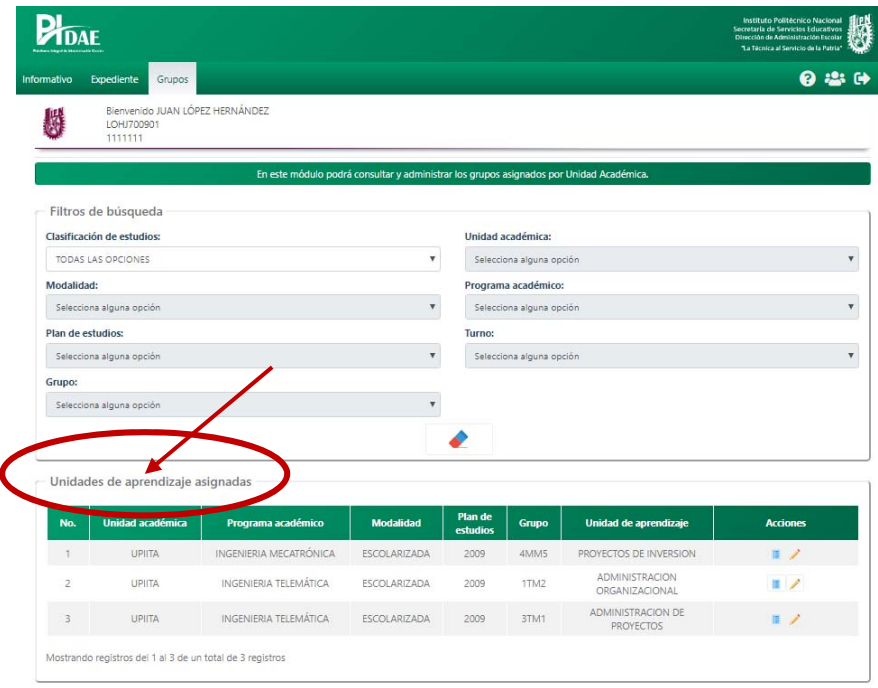

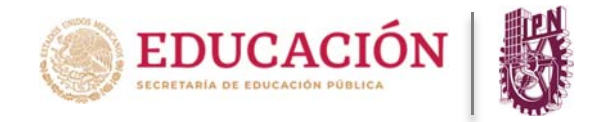

6. A través de la columna **"acciones"**, identificar la opción "**registro de calificaciones parciales"** y dar clic para accesar.

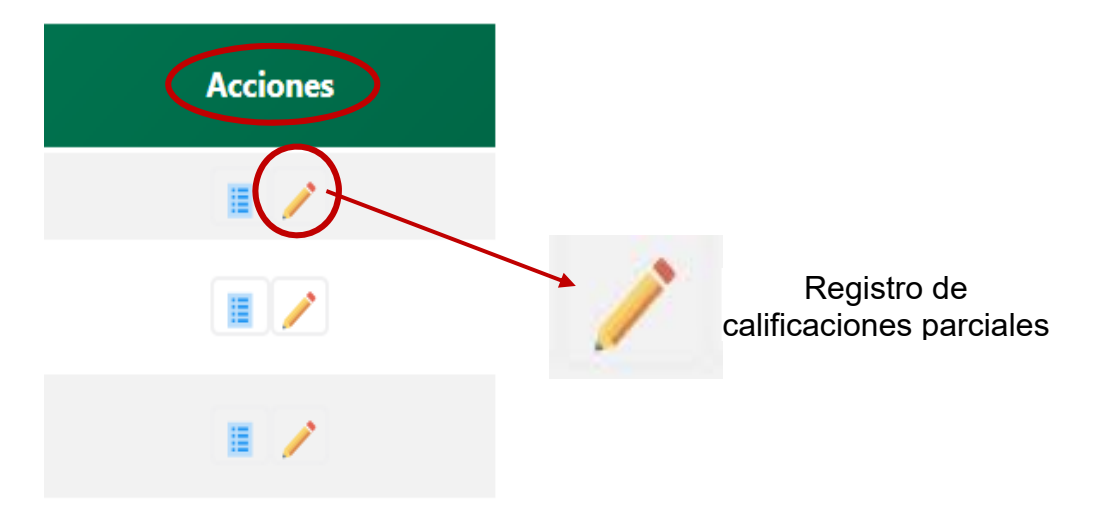

7. A continuación mostrará una ventana con información detallada de la unidad de aprendizaje, así como la relación de los alumnos inscritos en la unidad.

8. Deberá seleccionar el parcial en el cual desea registrar las calificaciones.

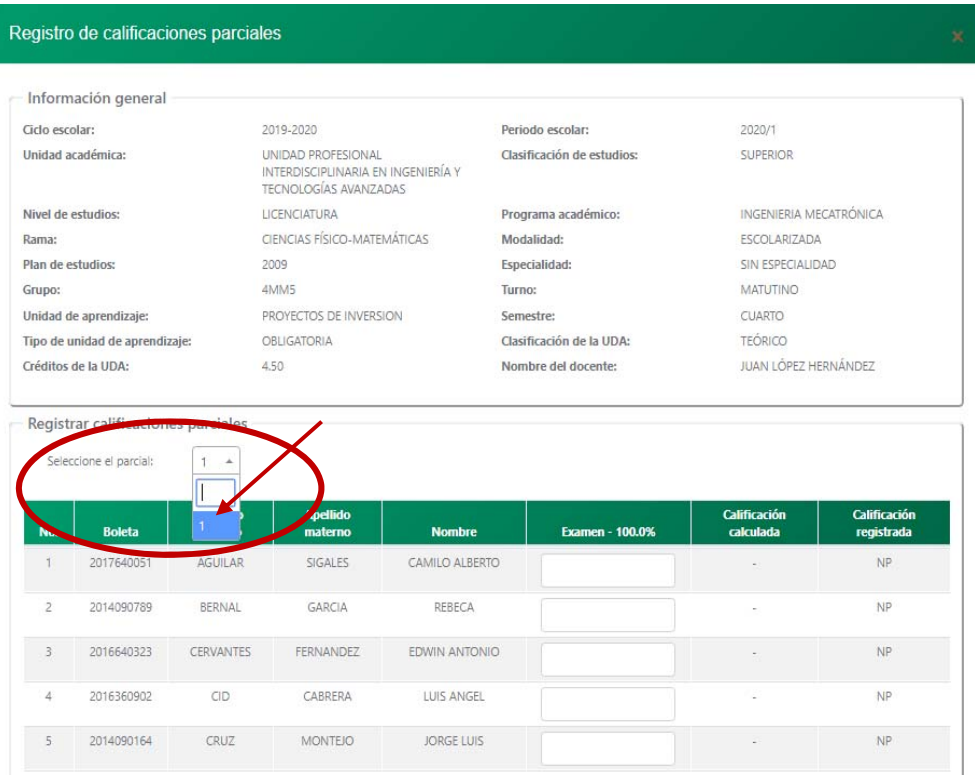

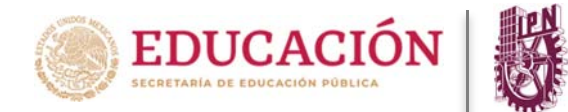

¿Cómo registrar calificaciones en la PIDAE?

9. En la sección **"registrar calificaciones parciales"** podrá registrar la calificación asignada por cada criterio de evaluación, si así fue definido por su academia, de otra forma solo tendrá que anotar la calificación de la evaluación del parcial.

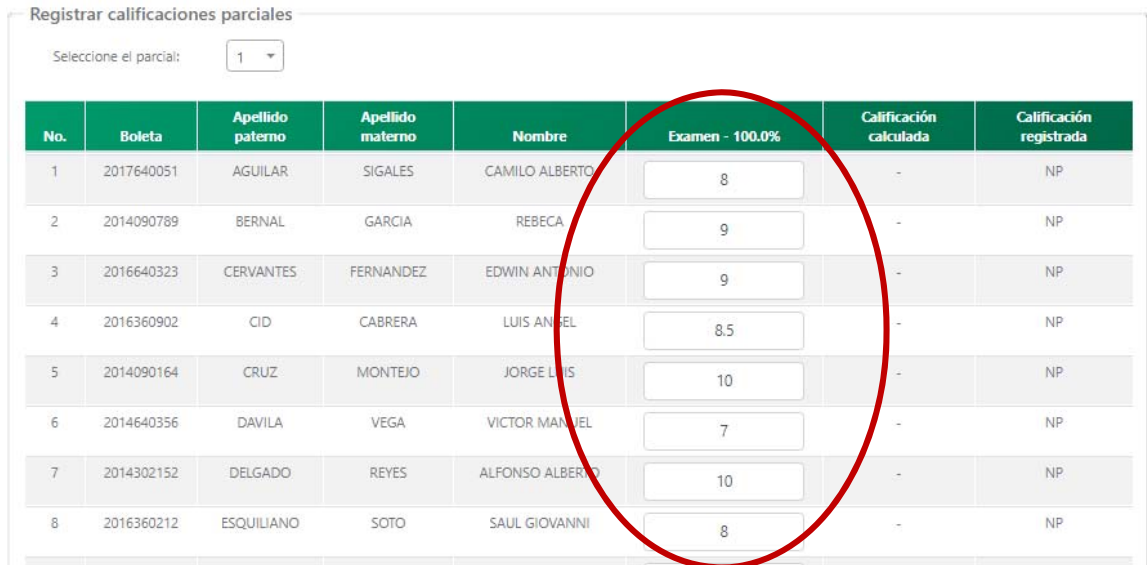

10. Una vez que ya cuente con todas las calificaciones capturadas deseadas, deberá salvar la información a través del ícono **"guardar"** ubicado en la parte inferior de la relación.

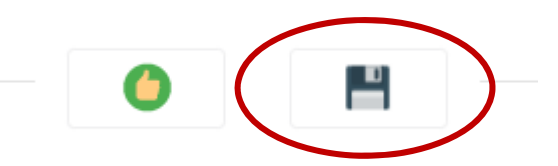

Usted encontrará tres botones de acción en la parte inferior de la relación, los cuales le permitirán llevar a cabo las siguientes acciones:

 CALCULAR: Este botón permite calcular las ponderaciones de cada uno de los criterios que haya establecido con el presidente de academia.

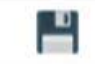

GUARDAR: Este botón permite guardar las calificaciones capturadas.

 VALIDAR: Este botón permite validar las calificaciones capturadas, al aplicar estas acciones ya no se podrán modificar las mismas.

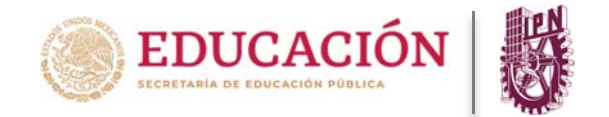

¿Cómo registrar calificaciones en la PIDAE?

11. La plataforma enviará un mensaje de no haber capturado todos los registros, y no podrá validar la información hasta que estén completos los registros de calificaciones de los alumnos.

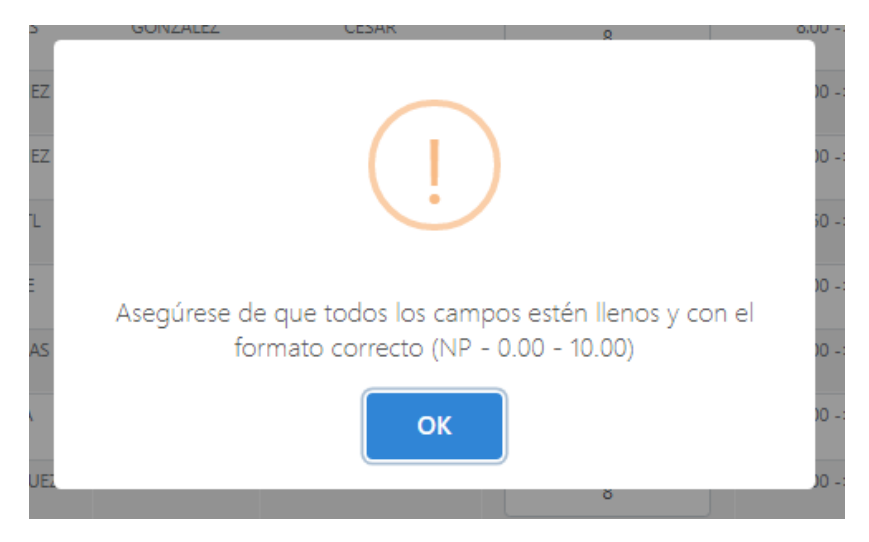

12. El rango de calificaciones que podrá ingresar el docente es de 0 a 10, y podrá utilizar decimales.

13. La plataforma enviará un mensaje de confirmación de registro de calificaciones, lo cual deberá usted confirmar para salvar la información y posteriormente validarla. Al dar **"aceptar"**, las calificaciones anteriormente capturadas ya no podrán ser modificadas.

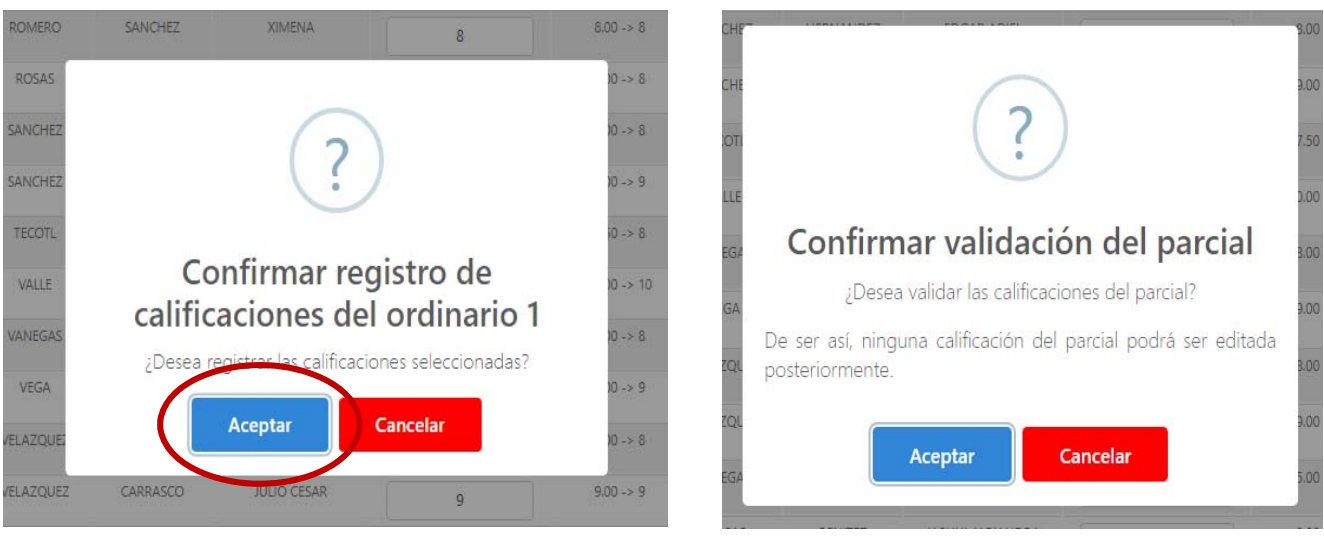

**Paso 1 Paso 2**

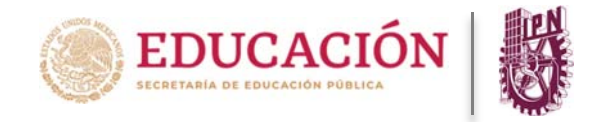

14. La plataforma enviará un mensaje de confirmación indicando si se registraron exitosamente las calificaciones.

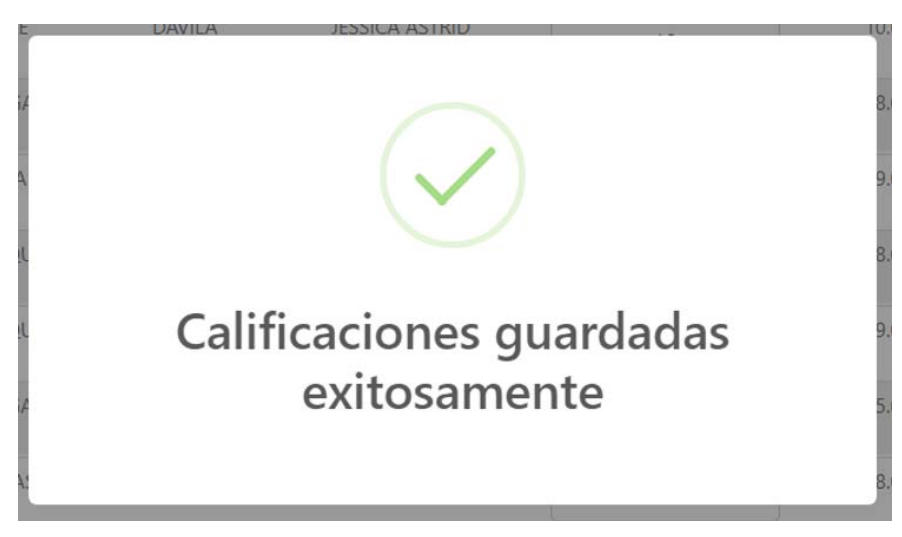

15. Deberá seguir el procedimiento anterior para registrar las calificaciones de cada uno de los grupos asignados para finalizar la captura del parcial.

16. A partir de este momento al concluir el procedimiento anterior, el alumno podrá ver reflejado el resultado obtenido en el parcial correspondiente.

17. Para finalizar su sesión en la plataforma, deberá asegurarse dando clic en el ícono **"cerrar sesión"** ubicado en la parte superior derecha.

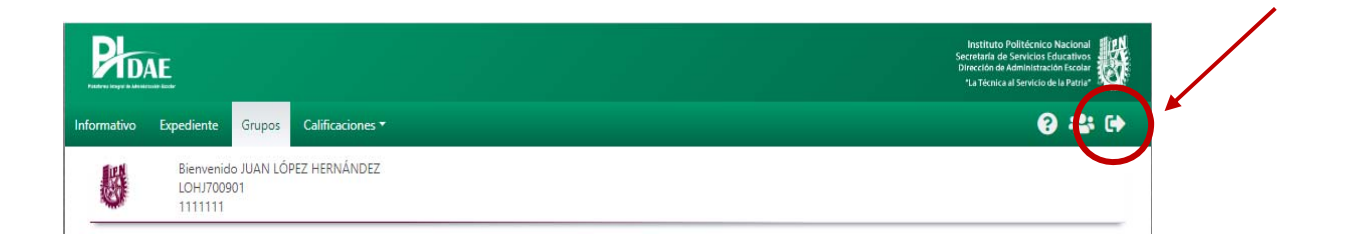

**Nota: Para cualquier duda durante el proceso puede mandar un correo a pidae.soporte@ipn.mx**